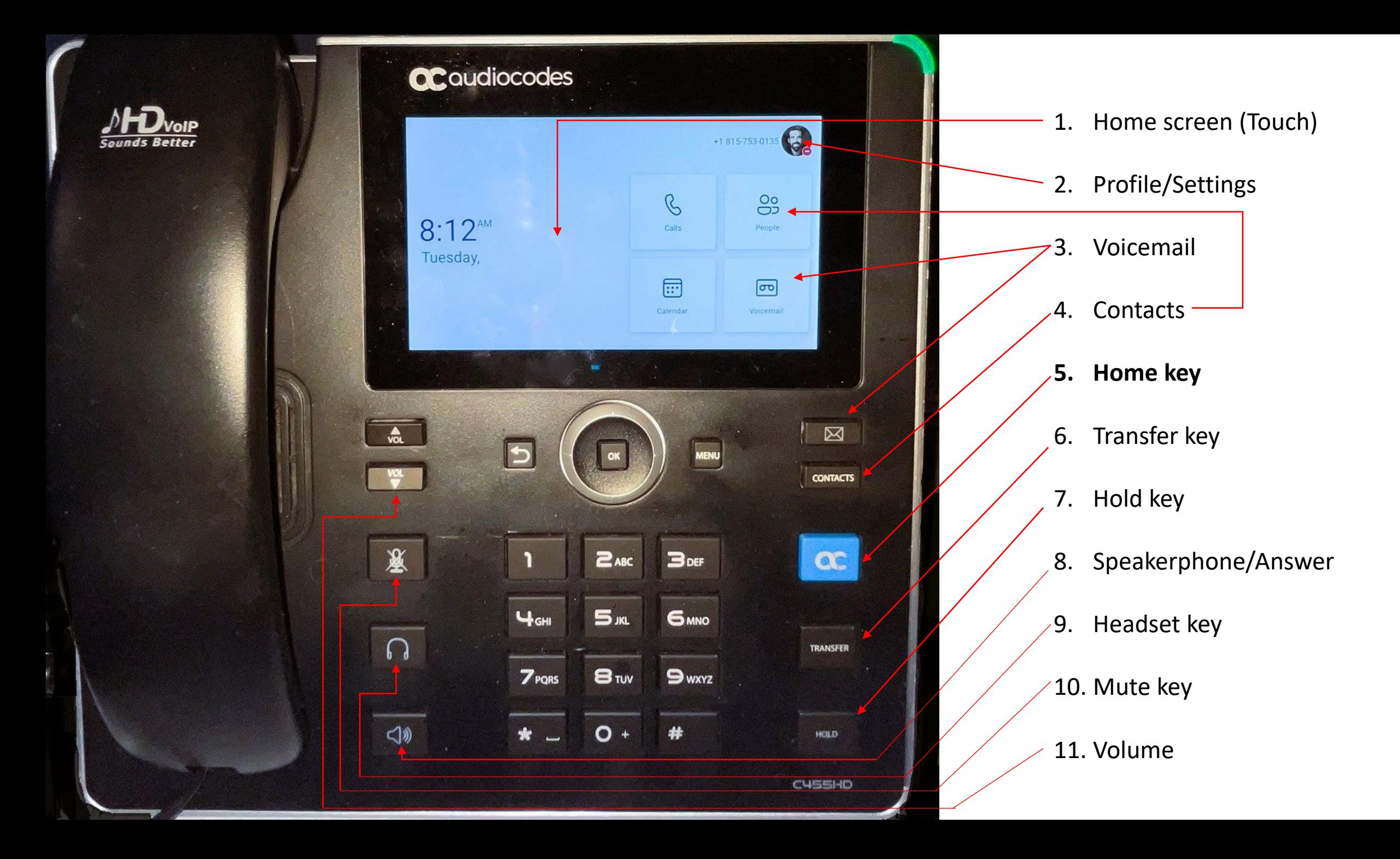

#### **Answering a call**

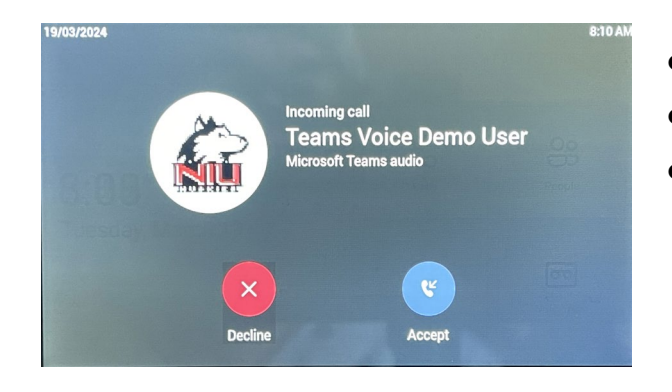

- Pickup handset, or
- Press Accept, or
- Press the Speakerphone key.

#### **Transferring a call**

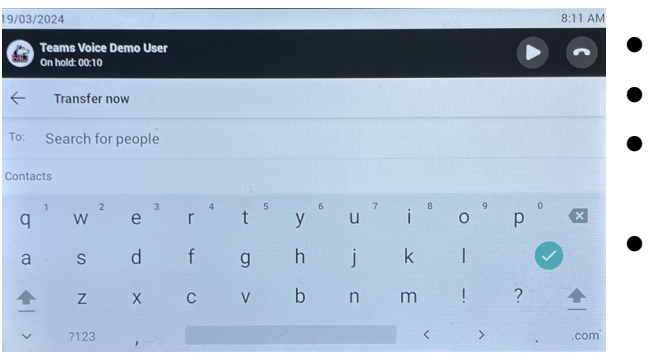

- Press Transfer key.
- Enter number, or
- Type in name of employee.
- 753/752 does not need area code.

#### **Making a call**

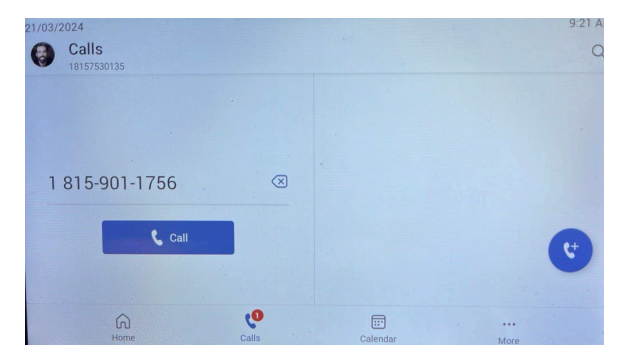

- Pickup handset or press speakerphone.
- Dial number.
- Wait a second or press Call button.

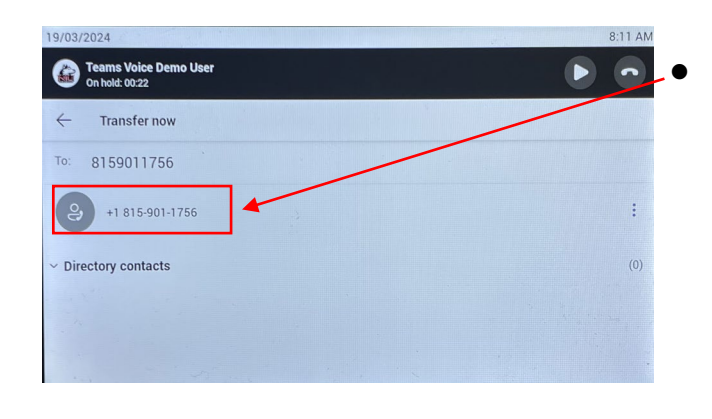

9/03/2024

爺

Forward to To: teams

Directory contacts

AT Allison Thiems NT Naomi Thiems

Teams Voice Demo L

• Select the number

• Or select the person.

8:19 AM

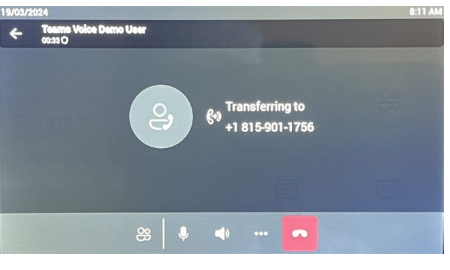

#### Call transferring

# Adding contacts/speed dial

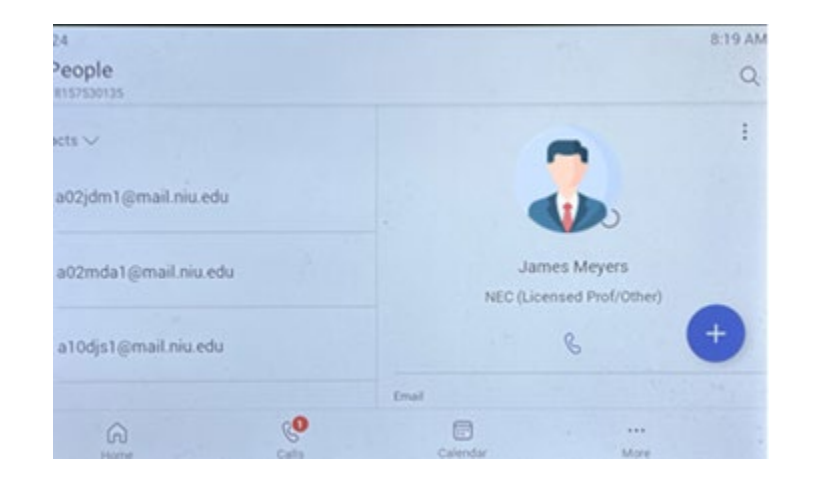

- 1. Press Contacts key.
- 2. Select "+" button

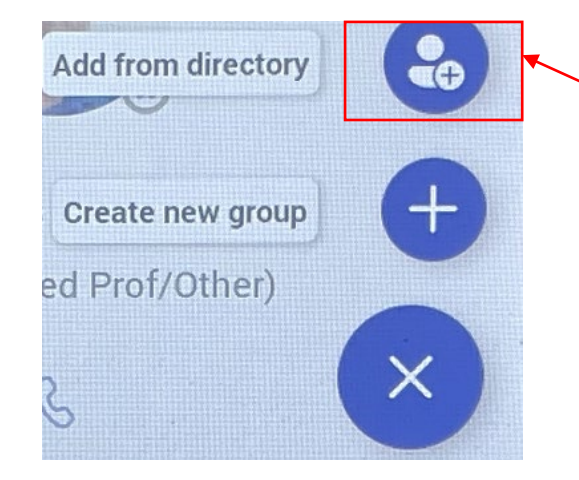

- 1. Select "Add from directory"
- 2. Select "+" button
- 3. Type name and select

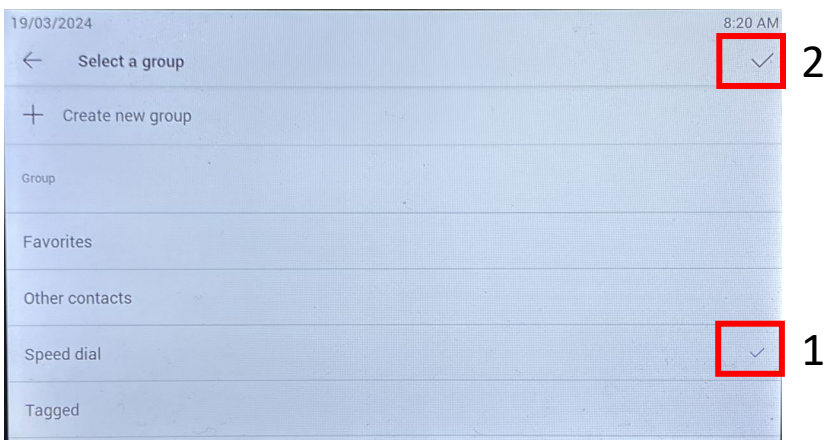

- 1. Select the check next to "Speed dial".
- 2. Select the check next to "Select a group".

### Setting Voicemail Greeting

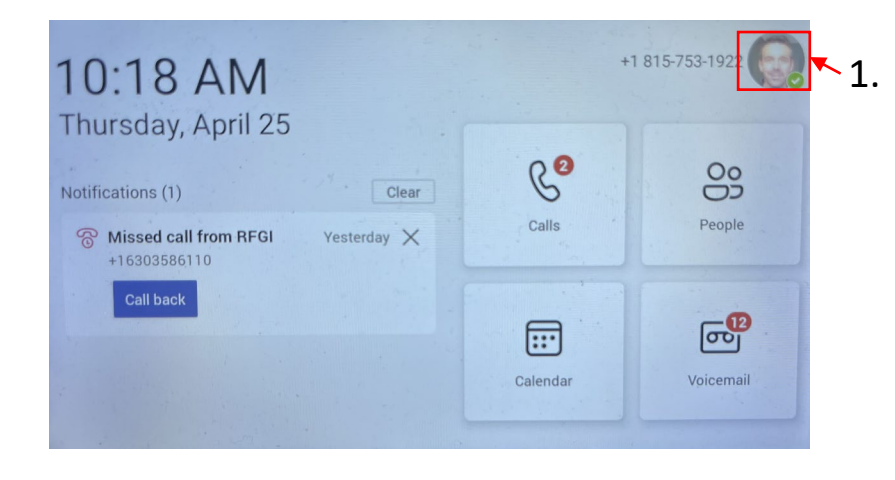

 $\lceil \cdot 1 \rceil$ . Select the profile picture in the upper right-hand corner of the main phone screen.

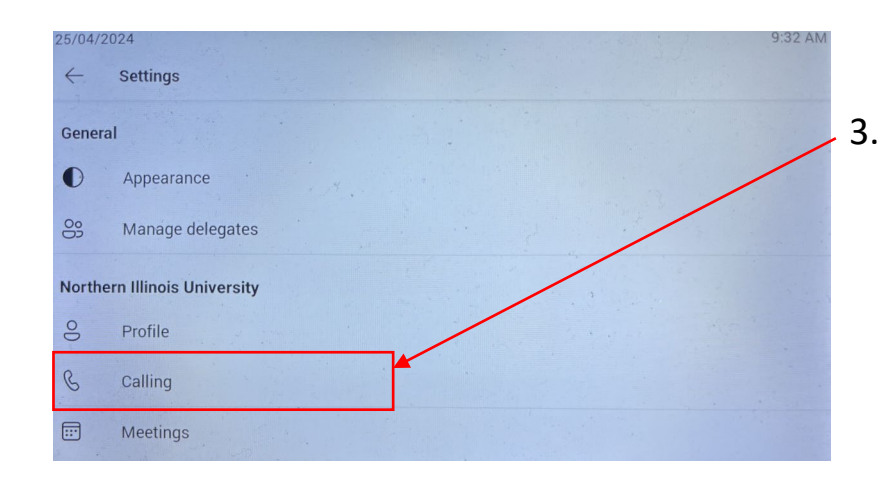

3. Select "Calling".

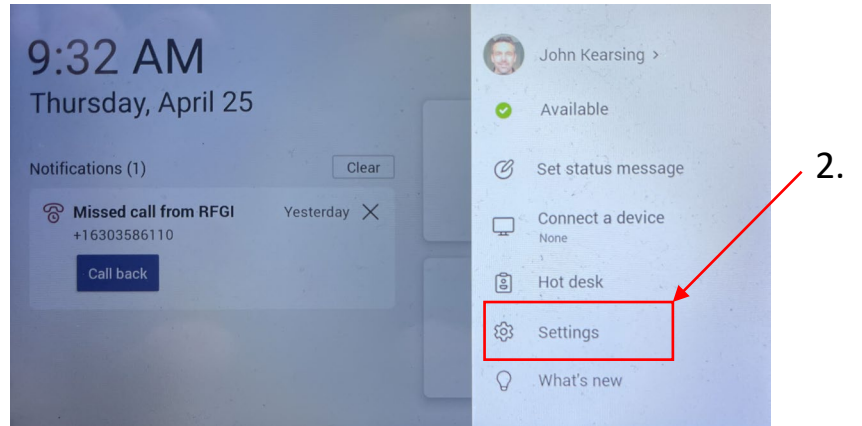

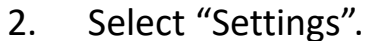

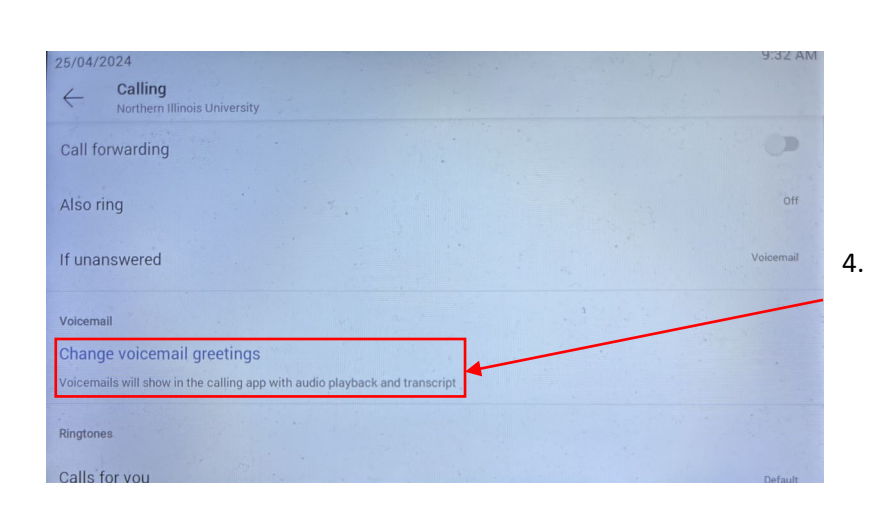

4. Select "Change voicemail greetings" and follow the prompts

### Logging in to IP Phone

- IP Phones are logged in with a "Common Area Phone" (i.e. CAP) account.
- On rare occasions (such as a power outage), you might be asked to login again.
- Additionally, the CAP accounts do have passwords that expire after 1 year and will need to be reset.

### • Login screen

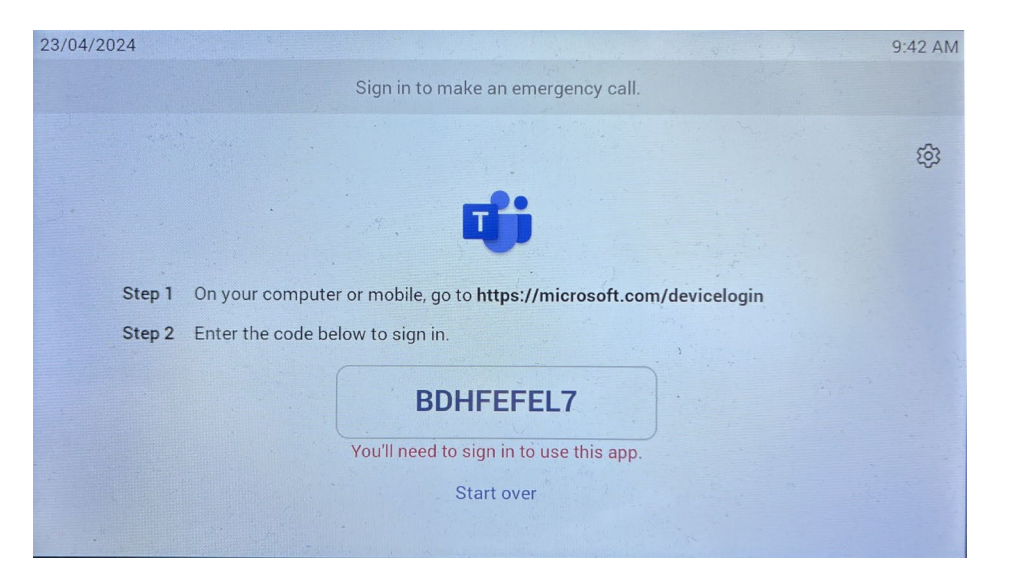

## Logging in to IP Phone

- Visit
	- <https://microsoft.com/devicelogin> preferably from your mobile or a private browser tab as to not interfere with your personal login.
- Enter the code
- Login with the CAP account and PW that was given to you after installation.
- FYI, you can also login to the IP Phones with your Teams login if you choose.
- Select Continue
- The phone will begin logging in.

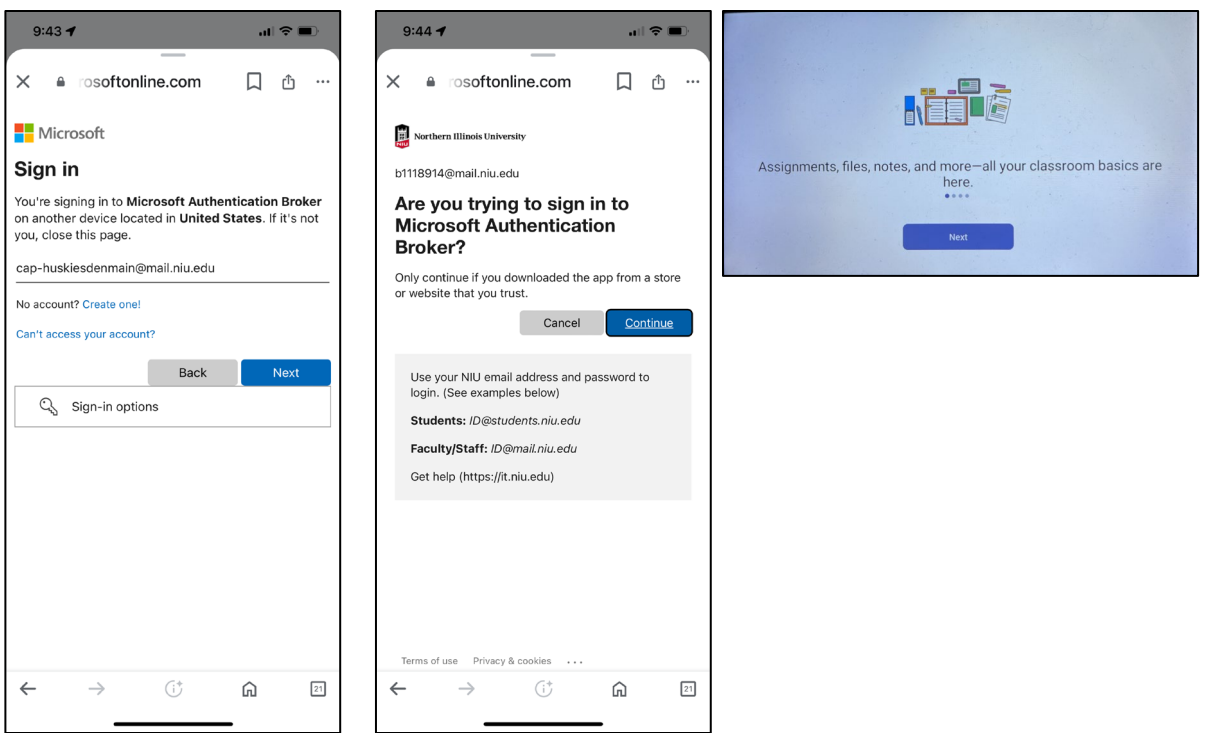